## **ACRS21: Leadership Option 1**

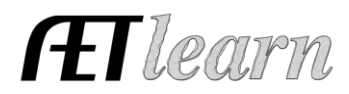

Log In

**Your Activities** 

八元

Experience Manager (SAE)

#### **Student Name: \_\_\_\_\_\_\_\_\_\_\_\_\_\_\_\_\_\_\_\_\_\_\_\_\_**

#### **Step 1: Log In to The AET**

Go to [http://www.theaet.com,](http://www.theaet.com/) and log in by choosing:

### **Step 2: Adding an Office**

#### Select **PROFILE**. Select **Enter Your FFA Offices**.

Click "Add New Office" Then enter the following information.

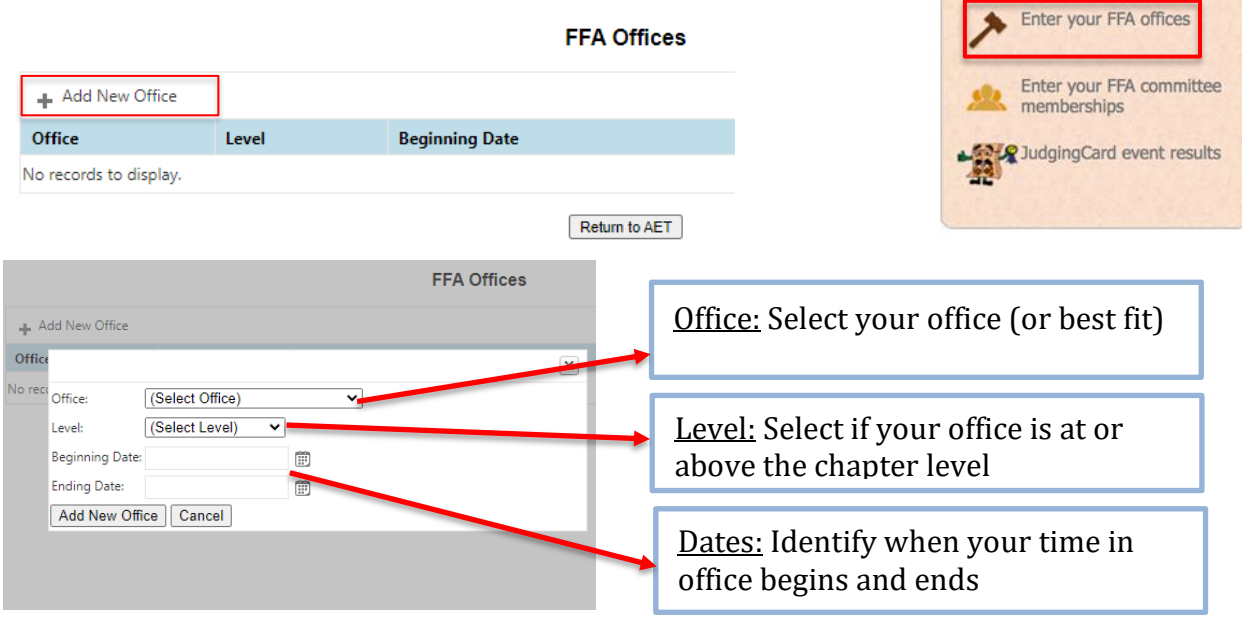

Click "Add New Office" to submit.

This is what a complete FFA office looks like.

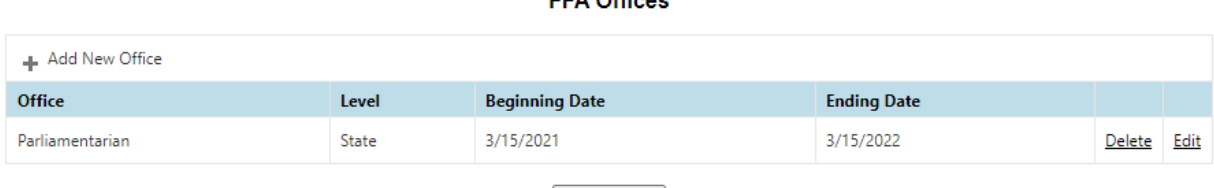

**CCA Officer** 

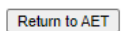

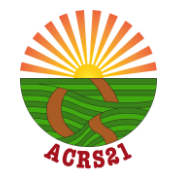

# **ACRS21: Leadership Option 1**

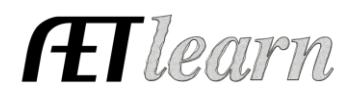

**Step 3: CHOOSE JOURNAL:** Select **Time in Leadership Roles**- Check off these important steps as you complete the journal entry (a,b,c…)!

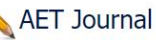

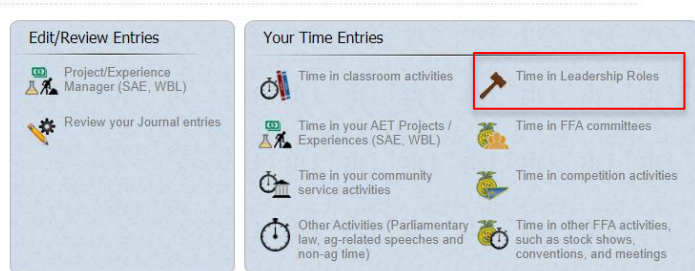

**FFA Office Activity Journal:**  $\Box$  a. Describe the activity  $-$ 

complete each of the areas below to the best of your ability.

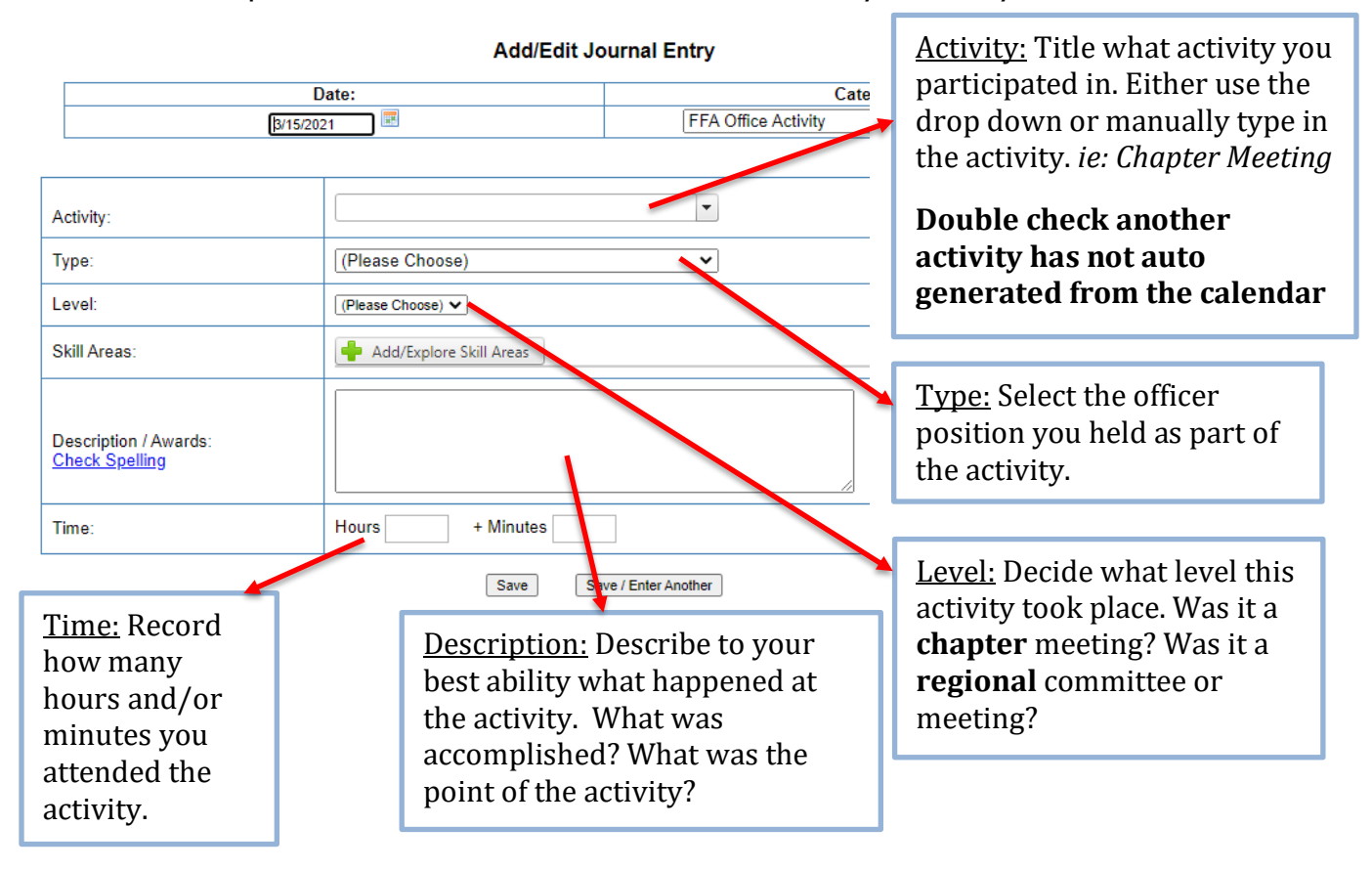

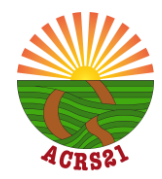

## **ACRS21: Leadership Option 1**

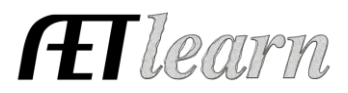

 $\Box$  c. Choose a Skill – Select a Career Ready Practice that best fits your learning experience.

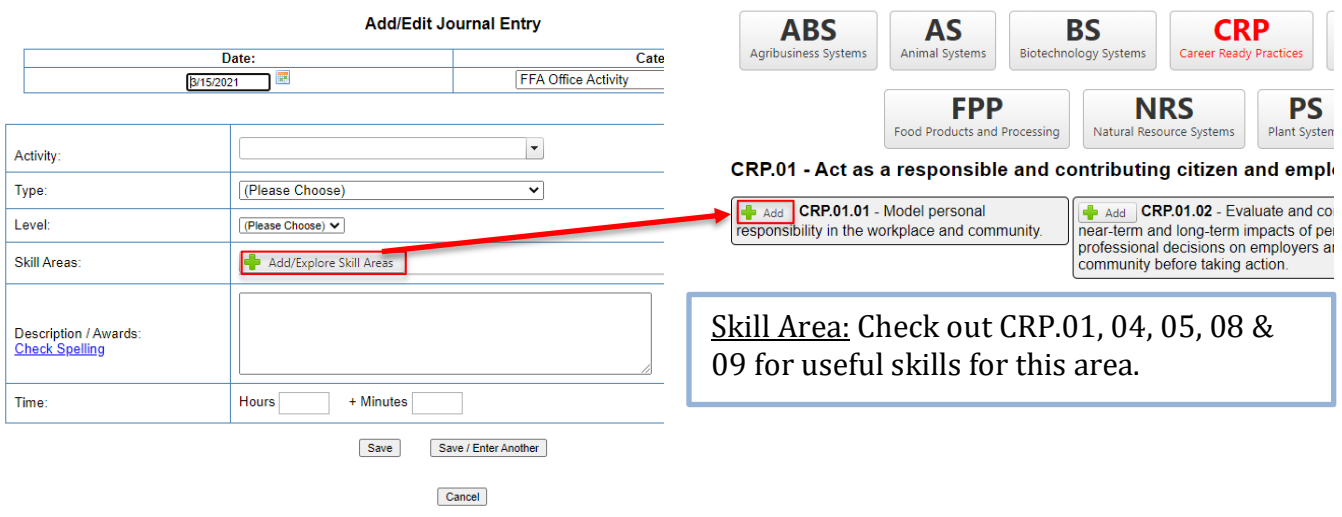

### **Step 4: Save & Submit**

This is what a complete journal entry looks like. Remember to hit "Save" or "Save/Enter Another" at the bottom!

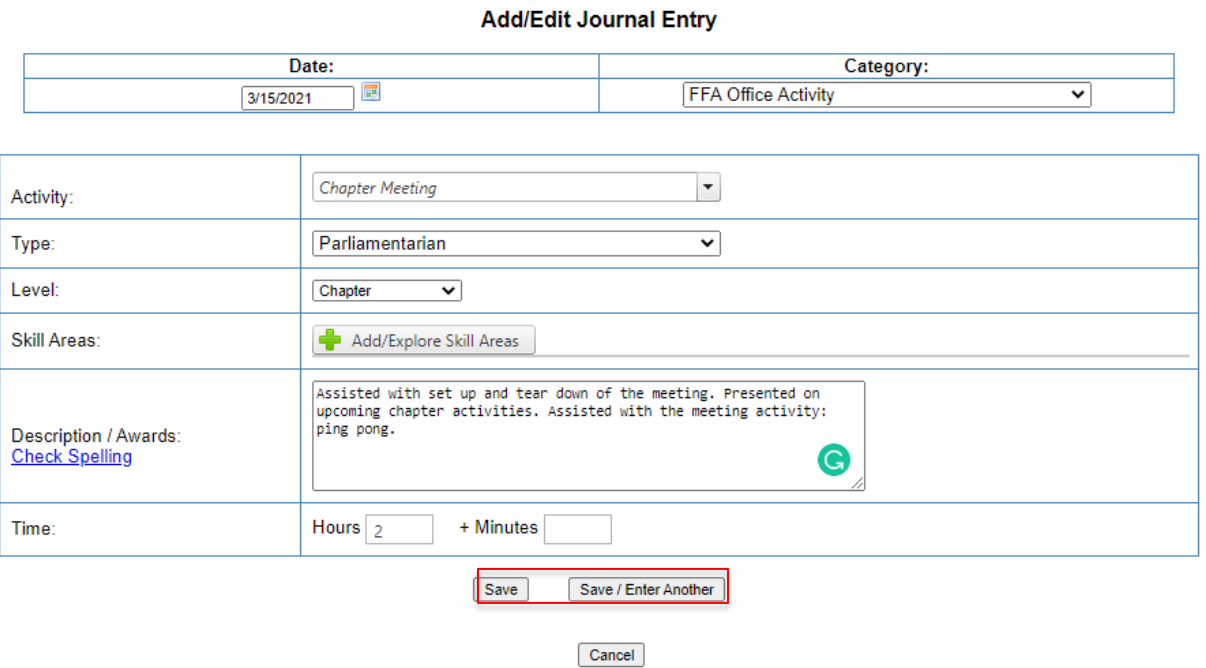

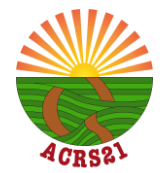